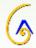

## FinClock Guide: Project Cost Management

#### Goals

- Manage project costs online
- Automated Quotes preparation
- Increased profit margins per project

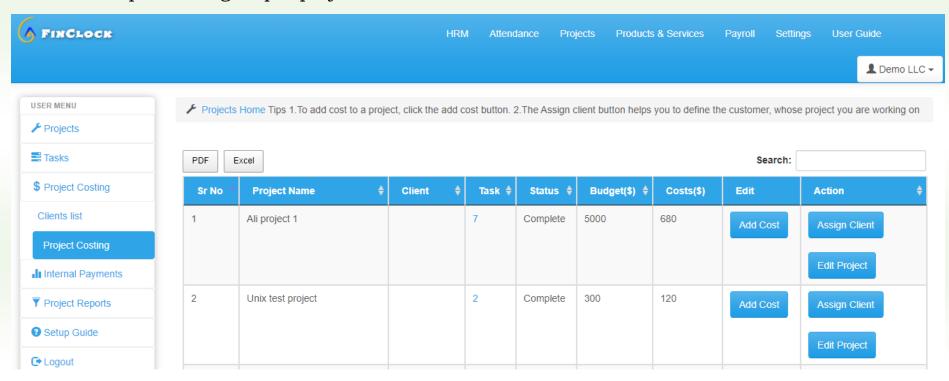

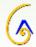

## 1. Managing cost in projects

#### Part 1: Select the Project costing page, under projects

- a. Open the Manage costs page on the left menu
- b. You will see the list of projects here, whereby the costs column will have zero values.
- c. Click the add cost button on the project whose costs you wish to record.

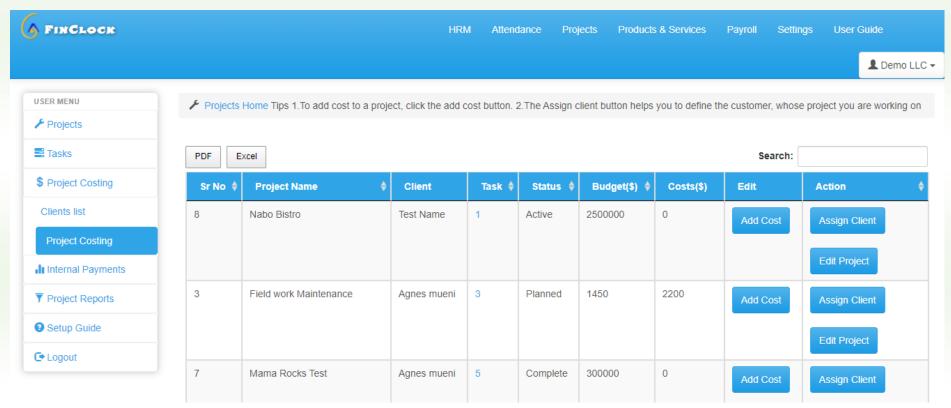

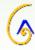

### 2. Item costs to the selected project

| Project Name                    |                            |                                               | Client Name                |                       | Tasks            | Status                    | Suppliers              | Total Project Cost(\$) |                 |
|---------------------------------|----------------------------|-----------------------------------------------|----------------------------|-----------------------|------------------|---------------------------|------------------------|------------------------|-----------------|
| Internal Sales - May 2021       |                            |                                               | Josephine Wamb             | oui                   | 2                | ACTIVE                    | 2                      | 300                    |                 |
| DDS S                           |                            |                                               |                            |                       |                  |                           |                        | Sarrah                 | e Add Item      |
| PDF Exc                         | el                         |                                               |                            |                       |                  |                           |                        | Search:                |                 |
| Project<br>Name                 | Task<br>Name               | Item/Service<br>Name                          | <b>♦</b> Quantity <b>♦</b> | Supplier <sup>♦</sup> | Unit<br>Cost(\$) | Item/Service<br>Total(\$) | Edit                   |                        | Action          |
| Internal<br>Sales -<br>May 2021 | 001<br>General<br>Printing | A5 Color Print<br>Single sided                | 6                          | Woodnork<br>Green     | 10               | 60                        | Edit Item  Remove Item |                        | Assign Supplier |
| Internal<br>Sales -<br>May 2021 | 001<br>General<br>Printing | 1 to 10 pieces<br>Single sided<br>Ivory paper | 12                         | Win Global            | 20               | 240                       | Edit Item  Remove Item |                        | Assign Supplier |

- d. Add cost button takes you to the page with the project and the list of tasks under the project as you can see above.
- e. To add costs incurred under a given task, click the **Add Item button** on the top right to open a popup.

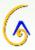

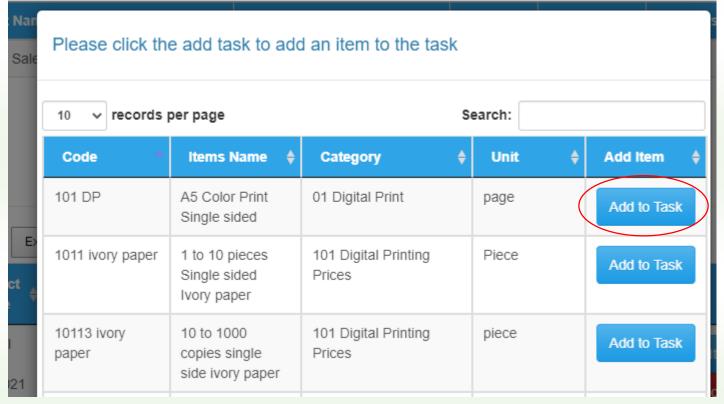

f. The popup that opens when you click add item button has a list of products/services offered in your organization. So, just click the **Add to task button** on the item you wish to add to the record.

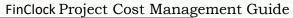

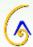

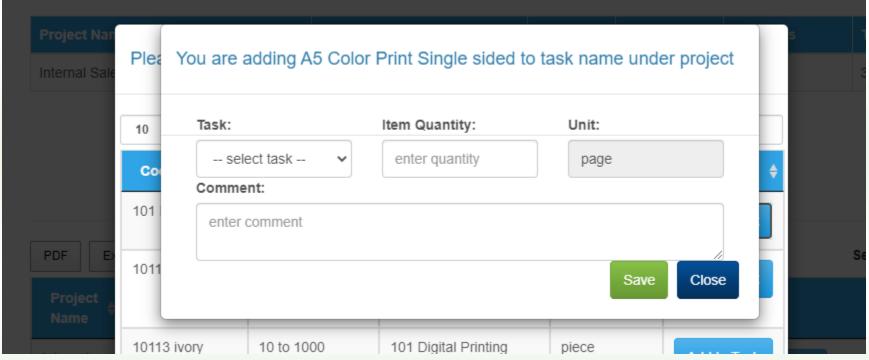

- g. In the popup that opens when you click the add to task button.
- h. At this point, select the task, enter the quantity involved and save.
- i. NOTE: The quantity is per the unit used, such as kilograms, man-hours, units, etc.

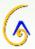

| Project Name              |                |                      | Client Name      |                       | Tasks                         | Status                    | Suppliers   | Total Project Cost(\$) |
|---------------------------|----------------|----------------------|------------------|-----------------------|-------------------------------|---------------------------|-------------|------------------------|
| Internal Sales - May 2021 |                |                      | Josephine Wambui |                       | 2                             | ACTIVE                    | 2           | 300                    |
|                           |                |                      |                  |                       |                               |                           |             |                        |
|                           |                |                      |                  |                       |                               |                           |             |                        |
|                           |                |                      |                  |                       |                               |                           |             | Add Item               |
|                           |                |                      |                  |                       |                               |                           |             |                        |
| PDF Exc                   | el             |                      |                  |                       |                               |                           |             | Search:                |
| Project<br>Name           | Task<br>Name   | Item/Service<br>Name | Quantity \$      | Supplier <sup>♦</sup> | Unit<br>Cost(\$) <sup>♦</sup> | Item/Service<br>Total(\$) | Edit        | Action                 |
| Internal<br>Sales -       | 001<br>General | A5 Color Print       | 6                | Woodnork<br>Green     | 10                            | 60                        | Edit Item   | Assign Supplier        |
| May 2021                  | Printing       | Single sided         |                  | Gleen                 |                               |                           | Remove Item |                        |
| Internal<br>Sales -       | 001            | 1 to 10 pieces       | 12               | Win Global            | 20                            | 240                       | Edit Item   | Assign Supplier        |
|                           | General        | Single sided         |                  |                       |                               |                           |             |                        |

- j. You will see the item in the project costing summary and now it's time to assign a supplier and get the calculated costs added to the project,
- k. To assign a supplier, click the assign supplier button.
- 1. The top table gives you a summary of the total costs of the project.

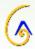

#### FinClock Project Cost Management Guide

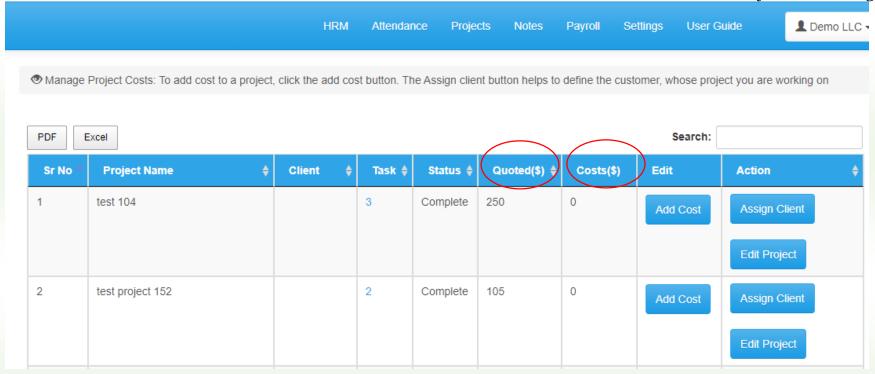

- m. Go back to the project Costing Page to check Revenue projection for the project with profits
- n. Review the costs and decide on the best actions to take, which you can inform the team member as a request or create tasks.

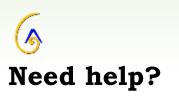

# **Book a Meeting**

Contact support team here: (Link)

Email: <a href="mailto:support@finclock.com">support@finclock.com</a>

Call us: +1 202 738 1553

Finclock LLC

The Green Suite A, Dover

Delaware, 19901

United States